## Warehouse Master

In the Warehouse Master the user is able to create and manage a warehouse. By selecting the Locator tab the user is able to create new locations in the racks; for locating products. Below are available actions for the user from *"Warehouse"* :

Create new, save, revert, delete, close and reopen a warehouse.

Create new, edit and delete the location in the racks; to help more efficiently locate products.

CO The "Assigned Branches" tab allow the user to assign branch (i.e. stores or sister companies) to a warehouse for separate branch's access / operation.

• The "Assigned Customers" tab allow the user to assign customer(s) to consignment warehouse for consignment related transactions.

GO Update product balances for the warehouse (after Stock Import)

| Warehouse ×                  |                            |         |                       |                          |                |                                                            |
|------------------------------|----------------------------|---------|-----------------------|--------------------------|----------------|------------------------------------------------------------|
| 2 🔎                          |                            |         | Warehouse Details     | Locators Assigned Branch | hes Assign     | ed Customers                                               |
| Warehouse Code A             | Warehouse Name             | E.      | Warehouse Name        |                          |                | Warehouse Code                                             |
| 3PL-01                       | AZ-3PL                     | ^       |                       |                          |                |                                                            |
| CON-01                       | Bangladesh 02 Consigment   |         | Warehouse Type        |                          |                | Physical Warehouse                                         |
| CON-02                       | BHG Junction 8             |         | Physical              |                          | ~              |                                                            |
| Ch01                         | Chilled WH-Logical         |         |                       |                          |                |                                                            |
| KB01                         | Kaki Bukit Warehouse       |         | Asset Account Setting | 5                        |                | Dis Consistence Drafted                                    |
| M01                          | Matrix 01                  |         |                       |                          | ~              | Is Consignment Warehouse Drafted                           |
| ML01                         | Matrix Logical 01          |         | B<br>Default Locator  |                          |                | Staging Locator                                            |
| MS02                         | Matrix Warehouse 2         |         |                       |                          | ~              | staging Locator                                            |
| QCW                          | Quartier Central Warehouse |         |                       |                          | *              |                                                            |
| TE01                         | Main Warehouse             |         | Contact details       |                          |                |                                                            |
| TE01-3PL                     | Main WH - 3PL - Logical    |         | Phone1                | Phone2                   |                | Address                                                    |
| Tuas01                       | Tuas Warehouse             |         |                       |                          |                |                                                            |
| WAT01                        | Watsons - Ngee Ann City    |         | Fax                   | E-Mail                   |                |                                                            |
| WAT02                        | Watsons - Paragon          |         |                       |                          |                |                                                            |
|                              |                            |         | •[                    |                          | <u>Close</u> ( | Create <u>N</u> ew <u>Save</u> <u>Bevent</u> <u>Delete</u> |
| Active / Inactive Warehouses | •                          | ▼<br>14 |                       |                          |                |                                                            |

| 2 👂                          |                            |   | Ĺ   | Warehouse Details  | Locators Assig    | ned Branches | Assigned Customers |     |           |              |       |
|------------------------------|----------------------------|---|-----|--------------------|-------------------|--------------|--------------------|-----|-----------|--------------|-------|
| Warehouse Code A             | Warehouse Name             | Ę |     | Locators present u | nder this warehou | se           |                    |     | <b>**</b> | Generate Loc | ators |
| 3PL-01                       | AZ-3PL                     | ^ |     |                    |                   |              |                    |     |           | Default      |       |
| CON-01                       | Bangladesh 02 Consigment   |   | 1.  |                    | 0                 | 0            | )[0                | 0   |           |              | ~     |
| CON-02                       | BHG Junction 8             |   |     | Name 🔺             | X axis (Aisle)    | Y axis (B    | in) Z axis (Leve   | el) | Priority  | Туре         | 1     |
| Ch01                         | Chilled WH-Logical         |   |     |                    |                   |              |                    |     |           |              |       |
| KB01                         | Kaki Bukit Warehouse       |   |     |                    |                   |              |                    |     |           |              | r     |
| M01                          | Matrix 01                  |   |     |                    |                   |              |                    |     |           |              |       |
| ML01                         | Matrix Logical 01          |   |     |                    |                   |              |                    |     |           |              |       |
| MS02                         | Matrix Warehouse 2         |   |     |                    |                   |              |                    |     |           |              |       |
| QCW                          | Quartier Central Warehouse |   |     |                    |                   |              |                    |     |           |              |       |
| TE01                         | Main Warehouse             |   |     |                    |                   |              |                    |     |           |              |       |
| TE01-3PL                     | Main WH - 3PL - Logical    |   |     |                    |                   |              |                    |     |           |              |       |
| Tuas01                       | Tuas Warehouse             |   |     |                    |                   |              |                    |     |           |              |       |
| WAT01                        | Watsons - Ngee Ann City    |   |     |                    |                   |              |                    |     |           |              |       |
| WAT02                        | Watsons - Paragon          |   |     |                    |                   |              |                    |     |           |              |       |
|                              |                            |   |     |                    |                   |              |                    |     |           |              |       |
| Active / Inactive Warehouses | <b>v</b>                   | • | 11- | Search:            |                   |              |                    |     |           |              |       |

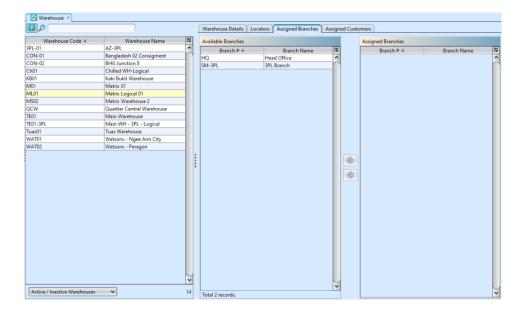

| Warehouse Code A | Warehouse Name             | <b>I</b> | List of Customer                 | 5                       |   | Assigned Customers |               |   |
|------------------|----------------------------|----------|----------------------------------|-------------------------|---|--------------------|---------------|---|
| L-01             | AZ-3PL                     | ^        | Customer # A                     |                         |   | Customer # A       | Customer Name | _ |
| IN-01            | Bangladesh 02 Consigment   |          | 410.011/ON001                    | Online Website          |   | customer =         | Customername  |   |
| IN-02            | BHG Junction 8             |          | 4110.011/BH001                   | BHG                     | _ |                    |               |   |
| 01               | Chilled WH-Logical         |          | 4110.011/CA001                   | Cash Sales              | _ |                    |               |   |
| 01               | Kaki Bukit Warehouse       |          | 4110.011/CO001                   |                         | _ |                    |               |   |
| )1               | Matrix 01                  |          | 4110.011/GU001                   | Guardian - HQ           | _ |                    |               |   |
| .01              | Matrix Logical 01          |          | 4110.011/LU001                   | Luxola                  | _ |                    |               |   |
| 602              | Matrix Warehouse 2         |          | 4110.011/ME001                   | Metro                   | _ |                    |               |   |
| W                | Quartier Central Warehouse |          | 4110.011/MU001                   |                         | _ |                    |               |   |
| )1               | Main Warehouse             |          | 4110.011/RO001                   | Robinson                | _ |                    |               |   |
| )1-3PL           | Main WH - 3PL - Logical    |          | 4110.011/SA001                   | Sasa - HQ               | _ |                    |               |   |
| as01             | Tuas Warehouse             |          | 4110.011/SA002                   | Sasa - Gateway          | _ |                    |               |   |
| AT01             | Watsons - Ngee Ann City    |          | 4110.011/SA002                   | Sasa - Changi           | _ |                    |               |   |
| AT02             | Watsons - Paragon          |          | 4110.011/SA004                   | Sasa - Bugis            | _ |                    |               |   |
|                  |                            |          | 4110.011/SA004                   | Sasa - Orchard          | _ |                    |               |   |
|                  |                            |          |                                  | Sasa - Jurong           |   |                    |               |   |
|                  |                            |          | 4110.011/SE001                   | Sephora                 |   |                    |               |   |
|                  |                            |          | 4110.011/SE002                   | 7-11 - HQ               |   |                    |               |   |
|                  |                            |          | 4110.011/3E002<br>4110.011/TA001 | Tang's Department Store | _ |                    |               |   |
|                  |                            |          |                                  |                         | _ |                    |               |   |
|                  |                            |          | 4110.011/TA002                   | Takashimaya             | _ |                    |               |   |
|                  |                            |          | 4110.011/WA001                   |                         | _ |                    |               |   |
|                  |                            |          | 4110.011/WA002                   |                         | _ |                    |               |   |
|                  |                            |          | 4110.011/WA003                   |                         | _ |                    |               |   |
|                  |                            |          | 4110.011/WA004                   |                         | _ |                    |               |   |
|                  |                            |          | 4110.011/WA005                   |                         |   |                    |               |   |
|                  |                            |          | 4110.011/WA006                   |                         |   |                    |               |   |
|                  |                            |          | 4110.011/WA007                   |                         |   |                    |               |   |
|                  |                            |          | 4110.012/MA001                   |                         |   |                    |               |   |
|                  |                            |          | PR-BGD                           | Prime Stores Bangladesh |   |                    |               |   |
|                  |                            |          |                                  |                         |   |                    |               |   |

| Field Name                  | Description                                              | Mandatory<br>Information |
|-----------------------------|----------------------------------------------------------|--------------------------|
| Warehouse Name              | Name given to the warehouse                              | Υ                        |
| Warehouse Code              | Alphanumeric Code                                        | Υ                        |
| Warehouse Type              | Select the type of warehouse: Physical or<br>Logical     | Y                        |
| Physical Warehouse          | Select the physical warehouse for Logical warehouse type | Ν                        |
| Asset Account<br>Setting    | Account for assets                                       | Y                        |
| Is Consignment<br>Warehouse | Tick if this is consignment warehouse type               | Y                        |
| Status of the<br>Warehouse  | Drafted, Confirmed, or Closed                            | Y                        |
| Default Locator             | Default locator code and name                            | Υ                        |
| Staging Locator             | Default staging locator code and name                    | Y                        |
| Phone 1 / 2                 | Contact number                                           | Ν                        |
| Fax                         | Fax Number                                               | Ν                        |
| Email                       | Email address of the contact person                      | Ν                        |
| Address                     | Address of the warehouse                                 | Ν                        |
|                             |                                                          |                          |

### Create New Warehouse:

 Click "Create New" button at the right side of screen

| Warehouse Details Locators Assigned Branches A | Assigned Customers                                            |
|------------------------------------------------|---------------------------------------------------------------|
| Warehouse <u>N</u> ame                         | Warehouse Code                                                |
|                                                |                                                               |
|                                                |                                                               |
| Warehouse Type                                 | Physical Warehouse                                            |
| Physical                                       | • •                                                           |
| Asset Account Settings                         |                                                               |
|                                                | Is Consignment Warehouse  Drafted                             |
|                                                |                                                               |
| Default Locator                                | Staging Locator                                               |
|                                                | ✓                                                             |
| Contact details                                |                                                               |
| Phone1 Phone2                                  | Address                                                       |
|                                                |                                                               |
|                                                |                                                               |
| Fax E-Mail                                     |                                                               |
|                                                |                                                               |
| Description                                    |                                                               |
|                                                |                                                               |
|                                                |                                                               |
| Reopen                                         | Create <u>N</u> ew <u>S</u> ave <u>R</u> evert <u>D</u> elete |

2. Fill up the information on the form on the right side of the screen

3. If this warehouse is for consignment purpose (i.e. consignment store warehouse), tick on the "*Is Consignment Warehouse*" checkbox. This will allow user to assign consignment customer to this warehouse and enables the following for the warehouse:

- Consignment Order; for consignment transfer
   / return
- Sell Out Store; creation of store to manage and track store sales
- Sell Out Transactions module; to record store sales & returns, and track stores' inventories

**Note:** user must assign at least one customer for consignment warehouse type, before they are able to save the warehouse master record (see step #4 below).

| Warehouse Details Locators Assigned Branches Assign | ed Customers            |
|-----------------------------------------------------|-------------------------|
| Warehouse <u>N</u> ame                              | Warehouse Code          |
| BHG Junction 8                                      | CON-02                  |
| Warehouse Type                                      | Physical Warehouse      |
| Physical 🗸                                          | ×                       |
| Asset Account Settings                              |                         |
| Main WH - Stock                                     | S Consignment Warehouse |
| Default Locator                                     | Staging Locator         |
| CON-02-Default                                      | CON-02-Staging 🗸        |
|                                                     |                         |

4. On *"Assigned Customers"* tab, to assign a customer to the warehouse, select available customer from the

bottom left table list and click " i button in middle of screen. In consignment related transactions, like Consignment Order and Store Sales, system will filter to show only consignment warehouse(s) assigned to the customer (plus nonconsignment warehouses).

| Warehouse Detai   | ls Locators Assigned Branches Assign | ed Custo | mers            |      |               |   |
|-------------------|--------------------------------------|----------|-----------------|------|---------------|---|
| List of Customers |                                      |          | Assigned Custor | ners |               | 3 |
| Customer # 🔺      | Customer Name                        |          | Customer # 🔺    | -    | Customer Name |   |
| 410.011/ON001     | Online Website                       |          | 4110.011/BH001  | BHG  |               |   |
| 4110.011/CA001    | Cash Sales                           |          |                 |      |               |   |
| 4110.011/CO001    | Cold Storage - HQ                    |          |                 |      |               |   |
| 4110.011/GU001    | Guardian - HQ                        |          |                 |      |               |   |
| 4110.011/LU001    | Luxola                               |          |                 |      |               |   |
| 4110.011/ME001    | Metro                                |          |                 |      |               |   |
| 4110.011/MU001    | Mustafa                              |          |                 |      |               |   |
| 4110.011/RO001    | Robinson                             |          |                 |      |               |   |
| 4110.011/SA001    | Sasa - HQ                            |          |                 |      |               |   |
| 4110.011/SA002    | Sasa - Gateway                       |          |                 |      |               |   |
| 4110.011/SA003    | Sasa - Changi                        |          |                 |      |               |   |
| 4110.011/SA004    | Sasa - Bugis                         |          |                 |      |               |   |
| 4110.011/SA005    | Sasa - Orchard                       |          |                 |      |               |   |
| 4110.011/SA006    | Sasa - Jurong                        |          |                 |      |               |   |
| 4110.011/SE001    | Sephora                              |          |                 |      |               |   |
| 4110.011/SE002    | 7-11 - HQ                            |          |                 |      |               |   |
| 4110.011/TA001    | Tang's Department Store              | <b>~</b> |                 |      |               |   |
| 4110.011/TA002    | Takashimaya                          |          |                 |      |               |   |
| 4110.011/WA001    | Watsons - HQ                         |          |                 |      |               |   |
| 4110.011/WA002    | Watsons (Consignment) 101            |          |                 |      |               |   |
| 4110.011/WA003    | Watsons (Consignment) 102            |          |                 |      |               |   |
| 4110.011/WA004    | Watsons (Consignment) 103            |          |                 |      |               |   |
| 4110.011/WA005    | Watsons (Consignment) 104            |          |                 |      |               |   |
| 4110.011/WA006    | Watsons (Outright) 101               |          |                 |      |               |   |
| 4110.011/WA007    | Watsons (Outright) 102               |          |                 |      |               |   |
| 4110.012/MA001    | Marc Anthony Cosmetics Inc.          |          |                 |      |               |   |
| PR-BGD            | Prime Stores Bangladesh              |          |                 |      |               |   |
|                   |                                      | _        |                 |      |               |   |
|                   |                                      |          | <i>&gt;</i>     |      |               |   |

5. Click "Save" button at the right side of screen when done, it will automatically generate default locator and staging locator.

| Warehouse Details Locators                | Assigned Branches Assigned | ed Customers             |                               |
|-------------------------------------------|----------------------------|--------------------------|-------------------------------|
| Warehouse <u>N</u> ame                    |                            | Warehouse Code           |                               |
| Tuas Warehouse                            |                            | Tuas01                   |                               |
| Warehouse Type                            |                            | Physical Warehouse       |                               |
| Physical                                  | *                          |                          | ~                             |
| Asset Account Settings<br>Main WH - Stock | ~                          | Is Consignment Warehouse | Confirmed                     |
| Default Locator                           |                            | Staging Locator          |                               |
| Tuas01-Default1                           | ~                          | Tuas01-Staging           | ~                             |
| Contact details                           |                            |                          |                               |
|                                           | hone2                      | Address                  |                               |
|                                           |                            | Tuas Rd                  |                               |
| Fax E                                     | -Mail                      | Singapore                |                               |
| Description                               |                            |                          |                               |
|                                           |                            |                          |                               |
|                                           | <u>C</u> lose              | Create <u>N</u> ew       | <u>R</u> evert <u>D</u> elete |

6. Click the *"Locators"* tab, enter the locator's info and click " <sup>1</sup> button or *"Enter"* to add the information.

| Locators present under this warehouse |                |              |                |          |                    |    |  |
|---------------------------------------|----------------|--------------|----------------|----------|--------------------|----|--|
| Tuas01-Default3                       | 0              | 0            | 0              | 0        | Default 🗸          | 슧  |  |
| Name 🔺                                | X axis (Aisle) | Y axis (Bin) | Z axis (Level) | Priority | Туре               | [₽ |  |
| Tuas01-Default1                       | 0              | 0            | 0              | 0        | Default            | ^  |  |
| Tuas01-Default2                       | 0              | 0            | 0              | 0        | Default            | r  |  |
| Tuas01-Exp&Dmg                        | 0              | 0            | 0              | 0        | Expired or Damaged | 1  |  |
| Tuas01-Staging                        | 0              | 0            | 0              | 0        | Staging            |    |  |
| Tuas01-WIP                            | 0              | 0            | 0              | 0        | Work-in-Progress   |    |  |

There are 7 types of locators in Samooha Warehouse:

- Default: default locator type to store stock for distribution / logistics transactions
- Storage: stock stored / moved into this locator can only be move out using "Internal Transfer"
- Staging: stock in staging process (Picking / Packing / Putaway, etc.)
- Work-in-Progress
- Expired or Damaged: storage for stock that has expired or damaged, stock stored in this locator cannot be use, aside from Stock Adjustment (-Qty) transaction to discard the stock (see "Inventory module – (Transactions) Stock Adjustment")
- Frozen: stock stored / moved into this locator can only be move out using "Internal Transfer"
- Empty: not to be use / reserved to be empty

| Warehouse Details Locators Assigned Branches Assigned Customers |                |              |                |          |                    |   |  |
|-----------------------------------------------------------------|----------------|--------------|----------------|----------|--------------------|---|--|
| Locators present under this warehouse                           |                |              |                |          |                    |   |  |
| Tuas01-Default3                                                 | 0              | 0            | 0              | 0        | Default 🗸 🗸        | ÷ |  |
| Name 🔺                                                          | X axis (Aisle) | Y axis (Bin) | Z axis (Level) | Priority | Default            | ₽ |  |
| Tuas01-Default1                                                 | 0              | 0            | 0              | 0        | Storage            | ^ |  |
| Tuas01-Default2                                                 | 0              | 0            | 0              | 0        | Staging            |   |  |
| Tuas01-Exp&Dmg                                                  | 0              | 0            | 0              | 0        | Work-in-Progress   |   |  |
| Tuas01-Staging                                                  | 0              | 0            | 0              | 0        | Expired or Damaged |   |  |
| Tuas01-WIP                                                      | 0              | 0            | 0              | 0        | Frozen             |   |  |
|                                                                 |                |              |                |          | Empty              |   |  |

7. Click the " Generate Locators " button, enter the prefix and number of locators to generate in the pop

up window, click **"OK"** in order to generate the locator(s).

| Warehouse De  | etails       | Locators Assigned        | Branches Assigned       | Customers            |       |          |                      |   |
|---------------|--------------|--------------------------|-------------------------|----------------------|-------|----------|----------------------|---|
| Locators pres | ent un       | der this warehouse       |                         |                      |       | <b>¥</b> | Generate Locators    | ) |
| FA-01-0       |              | 0                        | 0                       | 0                    | 0     |          | Empty 🗸              | ÷ |
| Name 🔺        |              | X axis (Aisle)           | Y axis (Bin)            | Z axis (Level)       |       | Priority | Type [               | ₽ |
| FA-01-0       |              | 0                        | 0                       |                      | 0     |          | 0 Empty              | ^ |
| FA-01-1       |              | 0                        | 0                       |                      | 0     |          | 0 Default            | Γ |
| FA-01-2       |              |                          |                         |                      |       | ×        | 0 Default            |   |
| FA-01-3       | 💭 Er         | ter the locator(s) para  | meters                  |                      |       | ^        | 0 Storage            |   |
| FA-01-4       | Locate       | or(s) Generator          |                         |                      |       |          | 0 Frozen             |   |
| FB-01-0       | i De         | fine the locator(s) to l | be generated in the sel | ected                |       |          | 0 Empty              |   |
| FB-01-1       |              | irehouse.                |                         |                      |       |          | 0 Default            |   |
| FB-01-2       | _            |                          |                         |                      |       |          | 0 Default            |   |
| FB-01-3       | Prefix       | : FB-01                  |                         |                      |       |          | 0 Storage            |   |
| FB-01-4       |              |                          |                         |                      |       |          | 0 Frozen             |   |
| KB01-Damage   | <u>F</u> rom |                          | 0 <u>T</u> o:           |                      | 4     | 4        | 0 Expired or Damaged |   |
| KB01-Damage   |              |                          |                         |                      |       |          | 0 Expired or Damaged |   |
| KB01-Default  |              |                          |                         |                      |       |          | 0 Default            |   |
| KB01-Expired1 |              |                          |                         |                      |       |          | 0 Expired or Damaged |   |
| KB01-Expired2 |              |                          |                         |                      |       |          | 0 Expired or Damaged |   |
| KB01-Staging1 |              |                          |                         |                      |       |          | 0 Staging            |   |
| KB01-Staging2 |              |                          |                         | <u>ok</u> ( <u>c</u> | ancel |          | 0 Staging            |   |
| KB01-WIP1     |              | U                        | U                       |                      | U     |          | 0 Work-in-Progress   |   |
| KB01-WIP2     |              | 0                        | 0                       |                      | 0     |          | 0 Work-in-Progress   |   |

Alternatively, user can import the warehouse locators data by using "import locators from csv file" feature. Use "export locators to csv file" feature to export sample file to be use as the import template.

| Warehouse Deta  | ils Locators    | Assigned Bran   | ches Assigned | Customers      |                                        |                          |        |
|-----------------|-----------------|-----------------|---------------|----------------|----------------------------------------|--------------------------|--------|
| Locators preser | t under this wa | arehouse        |               |                | III III III III III III III III III II | <u>Generate Locators</u> | ;)     |
| FA-01-0         | 0               | 0               |               | 0              | 0                                      | Empty 🗸                  | ٠Æ     |
| Name 🔺          | X axis          | (Aisle)         | Yaxis (Bin)   | Z axis (Level) | Priority                               | Туре                     | Ę      |
| FA-01-0         |                 | 0               | 0             | (              | )                                      | 0 Empty                  | ^      |
| FA-01-1         |                 | 0               | 0             | (              | )                                      | 0 Default                | $\cap$ |
| FA-01-2         | mport Locators  | from a CSV file |               |                | ×                                      | 0 Default                |        |
| FA-01-3         | Import Eocators | nom a covine    |               |                | ~                                      | 0 Storage                |        |
| FA-01-4         |                 |                 |               |                |                                        |                          |        |
| FB-01-0         | Documents       |                 |               |                |                                        |                          |        |
| FB-01-1         |                 |                 |               | <b>.</b>       |                                        | 0 Default                |        |

8. On *"Assigned Branches"* tab, a default branch (e.g. HQ) has been automatically assigned for the new customer. To assign another branch for the customer, select available branch from the bottom left table and click "

| Warehouse Details Locat | ors Assigned Branches |   | <br>              |             |   |
|-------------------------|-----------------------|---|-------------------|-------------|---|
| Available Branches      |                       |   | Assigned Branches |             |   |
| Branch # 🔺              | Branch Name           | Ę | Branch # 🔺        | Branch Name | Ę |
|                         |                       | ^ | HQ                | Head Office | ^ |
|                         |                       |   |                   |             |   |
|                         |                       |   |                   |             |   |
|                         |                       |   |                   |             |   |
|                         |                       |   |                   |             |   |
|                         |                       |   |                   |             |   |
|                         |                       |   |                   |             |   |
|                         |                       |   |                   |             |   |

#### Update Warehouse Details

1. Click on warehouse to be updated, it will bring up the selected warehouse details on the right side of the screen

*Note:* user must assign at least one customer if they are changing the warehouse type to consignment warehouse.

2. Click "Save" button at the right side of the screen when done with the update

3. Click "*Revert*" button at the right side of the screen to reverse any changes

| Contact details<br>Phone1 | Phone2        | Address<br>Tuas Rd                                            |
|---------------------------|---------------|---------------------------------------------------------------|
| Fax<br>Description        | E-Mail        | Singapore                                                     |
|                           |               |                                                               |
|                           | <u>C</u> lose | Create <u>N</u> ew <u>S</u> ave <u>R</u> evert <u>D</u> elete |

#### Delete Warehouse Details

1. Click on warehouse to be deleted, it will bring up the selected warehouse on the right side of the

screen

2. Click on "Delete" button at the right side of screen

3. Click on "Yes" button on the pop-up window to confirm warehouse deletion

| Contact details<br>Phone1 | Phone2 | Address<br>Tuas Rd            |
|---------------------------|--------|-------------------------------|
| Fax<br>Description        | E-Mail | Singapore                     |
| Description               |        |                               |
|                           |        | Create New Save Revert Delete |

4. On "Locators" tab, select a locator, right click
on the mouse and select "Delete Selected Locator(s)"

| Warehouse Details | Locators Assigned | Branches Assigned | I Customers              | <b>¥</b> | <u>Generate Locators</u> |          |
|-------------------|-------------------|-------------------|--------------------------|----------|--------------------------|----------|
| Tuas01-Exp&Dmg    | 0                 | 0                 | 0                        | 0        | Expired or Da 🗸          | <b>]</b> |
| Name 🔺            | X axis (Aisle)    | Y axis (Bin)      | Z axis (Level)           | Priority | Туре                     | [₽       |
| Tuas01-Default1   | 0                 | 0                 | 0                        | 0        | Default                  | ^        |
| Tuas01-Default2   | 0                 | 0                 | 0                        | 0        | Default                  | h        |
| Tuas01-Exp&Dmg    | 0                 |                   | 0                        |          | Expired or Damaged       |          |
| Tuas01-Staging    | 0                 | <u>D</u> e        | lete selected Locator(s) | ) 0      | Staging                  |          |
| Tuas01-WIP        | 0                 | 0                 | 0                        | 0        | Work-in-Progress         | 1        |
|                   |                   |                   |                          |          |                          |          |

5. Click on "Yes" button on the pop-up window to confirm locator's record deletion

#### Close and Reopen Warehouse Details

User able to close a warehouse to deactivate / suspend it from being use in transactions. To close a warehouse, it must not have any stock present in the warehouse. User able to reopen the warehouse to use it again.

1. Click on warehouse to be close, it will bring up the selected warehouse on the right side of the screen

2. Click on "Close" button at the right side of

3. Click on "Yes" button on the pop-up window to confirm warehouse closing. This will deactivate the warehouse.

| Warehouse Details Locators Assigned Branches Assign | ed Customers                                                |
|-----------------------------------------------------|-------------------------------------------------------------|
| Warehouse <u>N</u> ame                              | Warehouse Code                                              |
| Matrix Logical 01                                   | ML01                                                        |
| Warehouse Type                                      | Physical Warehouse                                          |
| Logical 🗸                                           | M01 - Matrix 01 🗸                                           |
| Asset Account Settings<br>Main WH - Stock           | Is Consignment Warehouse                                    |
| Default Locator                                     | Staging Locator                                             |
| Contact de<br>Phone1 Confirm closing?               | × 55                                                        |
| Fax Are you sure you want to close a document       | : Matrix 01<br>ht(s)?                                       |
| Description                                         |                                                             |
| <u>Close</u> (                                      | Create <u>N</u> ew <u>Save</u> <u>Revert</u> <u>D</u> elete |

**NOTE:** if user tries to close a warehouse which still have stock present inside, system will trigger error message to remind user to clear the existing stock from the warehouse first before deactivating it.

| Error! | ×                                                                                                    |
|--------|----------------------------------------------------------------------------------------------------|
| 0      | This warehouse can not be deactivated, as there are stock still present!<br>Please clear the existing stock to deactivate the warehouse. |

4. Click on "*Reopen*" button at the right side of screen

5. Click on "Yes" button on the pop-up window to confirm warehouse reopening. This will re-activate the warehouse.

| Warehouse Details Locators Assigned Branches Assign | ed Customers                  |
|-----------------------------------------------------|-------------------------------|
| Warehouse <u>N</u> ame                              | Warehouse Code                |
| Matrix Logical 01                                   | ML01                          |
| Warehouse Type                                      | Physical Warehouse            |
| Logical 🗸                                           | M01 - Matrix 01 🗸             |
| Asset Account Settings<br>Main WH - Stock           | Is Consignment Warehouse      |
| Default Locator                                     | Staging Locator               |
| Contact details                                     |                               |
| Phone1 Phone2                                       | Address                       |
|                                                     | Inside Matrix 01              |
| Fax E-Mail                                          |                               |
| Description                                         |                               |
|                                                     |                               |
| Reopen                                              | Create New Save Revert Delete |

#### View and Search for Warehouse Details

1. Enter search parameter to filter the result, i.e. type in the warehouse name in the search textfield box at the top of the screen.

| Warehouse ×      | Search Engine           |    |
|------------------|-------------------------|----|
| 2 🖉              |                         |    |
| Warehouse Code 🔺 | Warehouse Name          | ₽. |
| SM01             | Main Warehouse          | ^  |
| SM02             | Tuas Warehouse          |    |
| TCS01            | The Corner Shops 01     |    |
| TCS02            | The Corner Shops 02     |    |
| TCS03            | The Corner Shops 03     |    |
| TCS04            | The Corner Shops 04     |    |
| WAT01            | Watsons - Ngee Ann City |    |
| WAT02            | Watsons - Paragon       |    |

2. Click on warehouse to view, it will bring up the details on the right side of the screen.

# Update Product Balances for the Warehouse

After Stock Import was completed for the warehouse, user will need to update opening balances for the

warehouse, to update the opening quantity and values in some of the inventory reports.

#### 1. Open "Inventory - Warehouse (Master)".

2. Right-click on the warehouse (of the completed Stock Import) from the list of warehouse on the left, and select option *"Update Product Balances"* for the warehouse.

| Warehouse Code 🔺 | Warehouse Name             | Ē |
|------------------|----------------------------|---|
| 3PL-01           | AZ-3PL                     |   |
| CON-01           | Bangladesh 02 Consigment   |   |
| CON-02           | BHG Junction 8             |   |
| Ch01             | Chilled WH-Logical         |   |
| KB01             | Kaki Bukit Warehouse       |   |
| M01              | Matrix 01                  |   |
| ML01             | Matrix Logical 01          |   |
| MS02             | Matrix Warehouse 2         |   |
| QCW              | Quartier Central Warehouse |   |
| TE01             | Main Warehouse             |   |
| TE01-3PL         | Main WH - 3PL - Logical    |   |
| Tuas01           | Tuac Watebourg             |   |
| WAT01            | Wa Update Product Balances |   |
| WAT02            | Watsons - Paragon          |   |